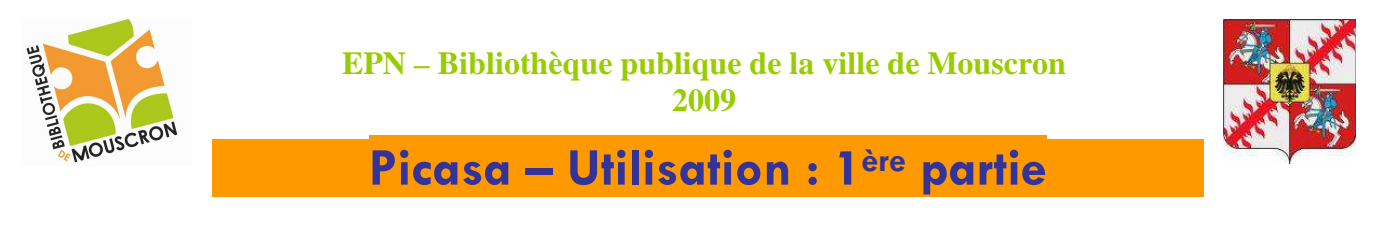

Pour ouvrir Picasa, faîtes un double clic sur l'icône présente sur le bureau. →

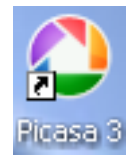

Vous pouvez également cliquer sur le menu Démarrer, Tous les programmes, Picasa 3.  $\sqrt{1}$ 

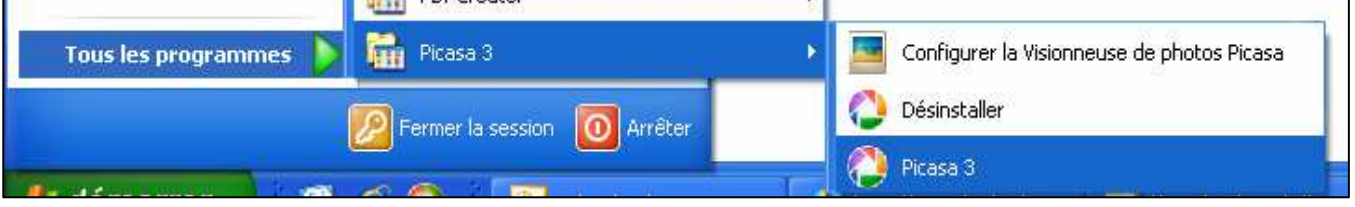

Lorsque vous installez Picasa pour la première fois, le logiciel parcourt les dossiers de votre disque dur et affiche toutes les photos détectées dans la Photothèque Picasa.

Voici la page principale du logiciel  $\overline{\Psi}$  :

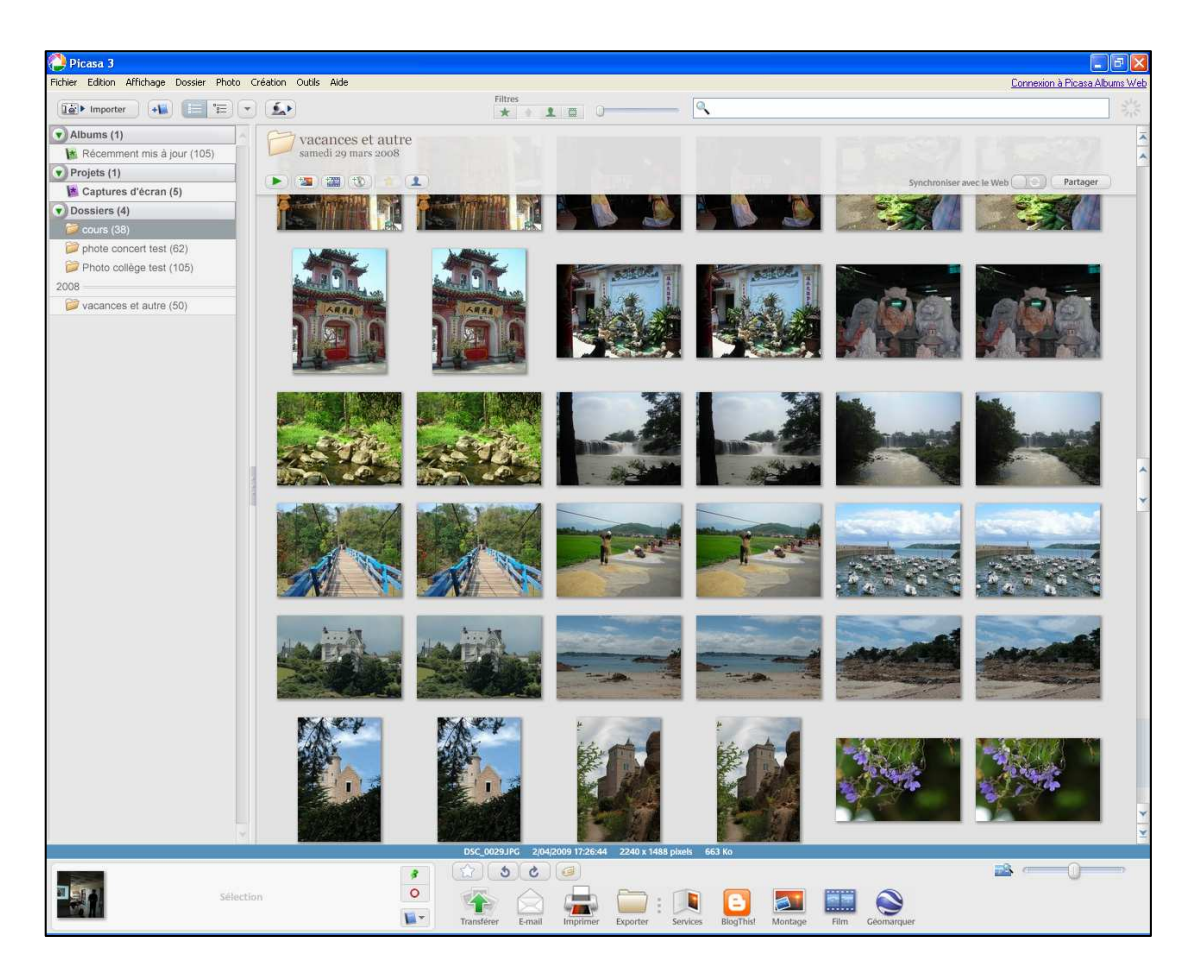

L'aperçu des images ci-dessus sera logiquement différent d'un ordinateur à un autre, tout comme les albums photos que vous avez chez vous sont différents de ceux que possèdent vos voisins.

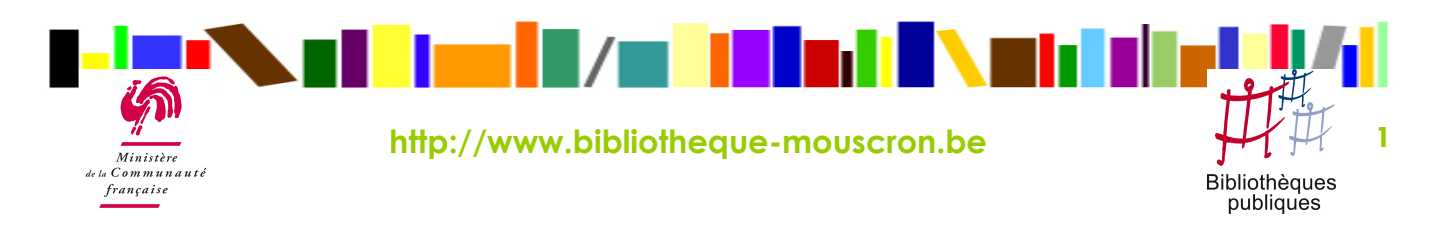

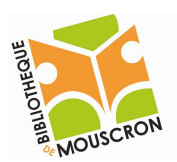

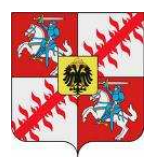

### Voyons plus en détails la partie gauche de notre écran :

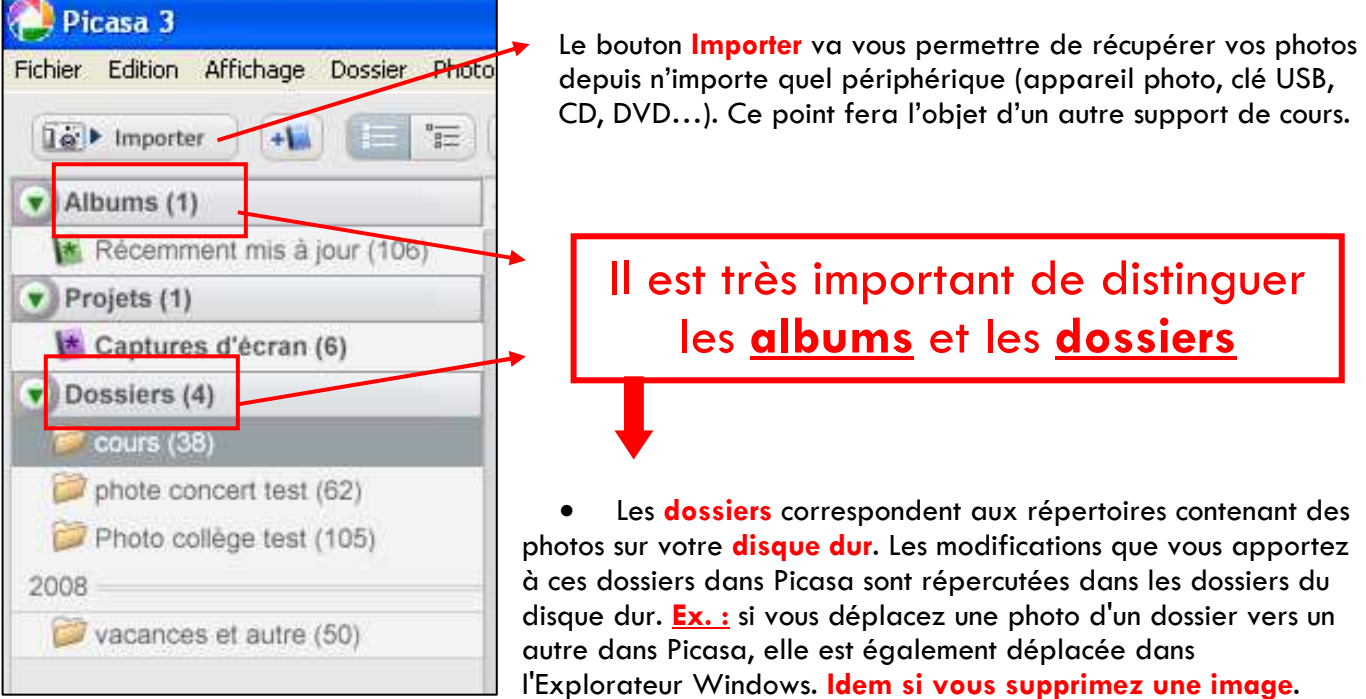

Contrairement aux dossiers, les albums n'existent que dans Picasa.

Ex. : vous pouvez créer un album intitulé « Photos avec petits enfants » et y inclure des photos de différents dossiers de votre ordinateur sans pour autant modifier l'emplacement des fichiers d'origine.

Contrairement aux dossiers de Picasa, vos albums ne correspondent pas aux dossiers réels stockés sur votre disque dur. Ainsi, lorsque vous supprimez ou déplacez des photos d'un album, les fichiers demeurent à leur emplacement d'origine sur votre disque dur.

Source :http://picasa.google.com/support/bin/answer.py?answer=93183&topic=16026

## LES DOSSIERS

Lors de l'importation d'images, Picasa crée lui-même les dossiers. Ces dossiers correspondent à ceux présents sur votre disque dur.

Vous pouvez ensuite créer des albums personnalisés (voir plus bas) avec des photos des différents dossiers. Ces dossiers, ainsi que les albums créés, constituent le système d'organisation de vos photos dans Picasa. Par défaut, les dossiers sont classés chronologiquement.

Pour ouvrir un dossier, faites simplement un clic gauche dessus. Les images contenues dans le dossier s'affichent en miniature dans la grande fenêtre de droite.

Pour apporter des modifications à vos dossiers, faites un clic droit sur le dossier de votre choix. Voyons à la page suivante les possibilités qu'offre le menu qui s'ouvre alors.

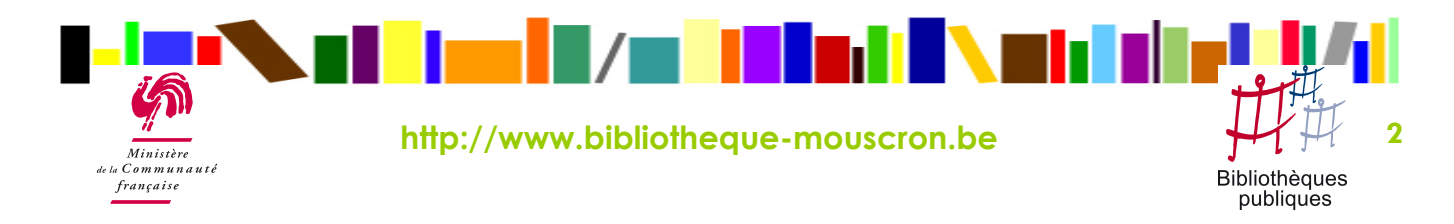

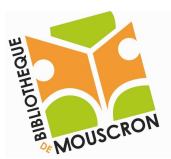

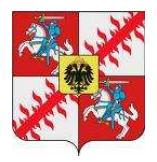

Menu obtenu en cliquant avec le bouton droit de la souris sur un dossier. Voyons les possibilités les plus intéressantes :

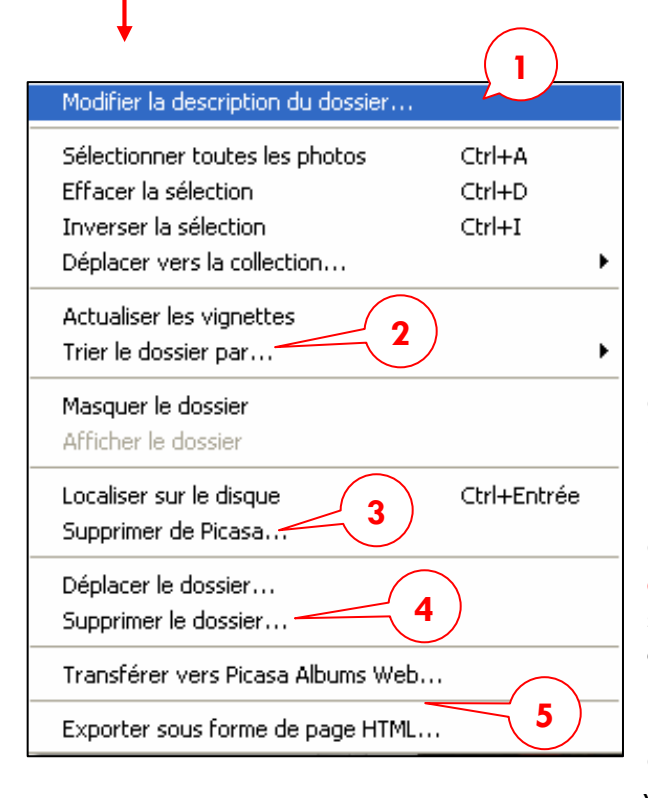

#### 1. Modifier la description du dossier…

Permet de changer le titre de votre dossier et également de lui apporter une description….

#### 2. Trier le dossier par…

Quatre choix s'offrent à vous : nom, date, taille et visage.

#### 3. Supprimer de Picasa…

Cette option supprimera le dossier de Picasa MAIS PAS du disque dur.

### 4. Supprimer le dossier…

Cette option supprimera le dossier de Picasa mais également de votre disque dur. Pour récupérer un dossier supprimé par erreur, vous devrez aller le rechercher dans la corbeille.

### 5. Transférer vers Picasa Albums Web…

Cette option est une des plus intéressantes du logiciel. Nous la verrons en détails dans un autre support de cours.

# LES ALBUMS

Comme nous l'avons vu plus haut vous pouvez créer des albums photos dans Picasa.

L'avantage principal de ces albums est que vous allez pouvoir y rassembler les images de différents dossiers et donc classer vos images selon vos envies comme vous pourriez le faire chez vous avec vos albums photo papier.

Quand vous importez des photos dans Picasa, le logiciel les rassemble dans un dossier établi sur lequel vous n'avez pas beaucoup d'actions possibles.

Vous allez donc pouvoir rassembler toutes les photos d'un même sujet en allant les chercher dans les différents dossiers.

Pour créer un nouvel album, rien de plus simple, dans le haut de l'écran cliquez sur

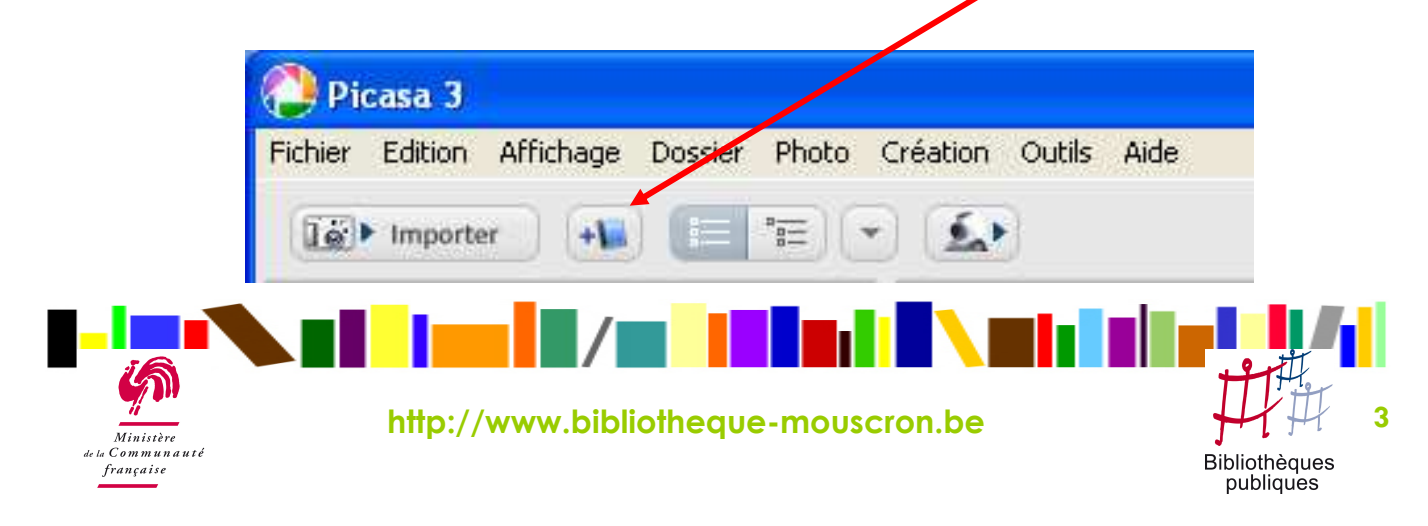

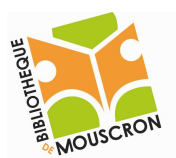

Ministère  $Common$ 

francaise

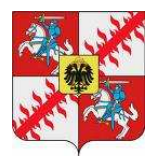

La fenêtre de description ci-dessous apparaît  $\;\;\Downarrow\;$ 

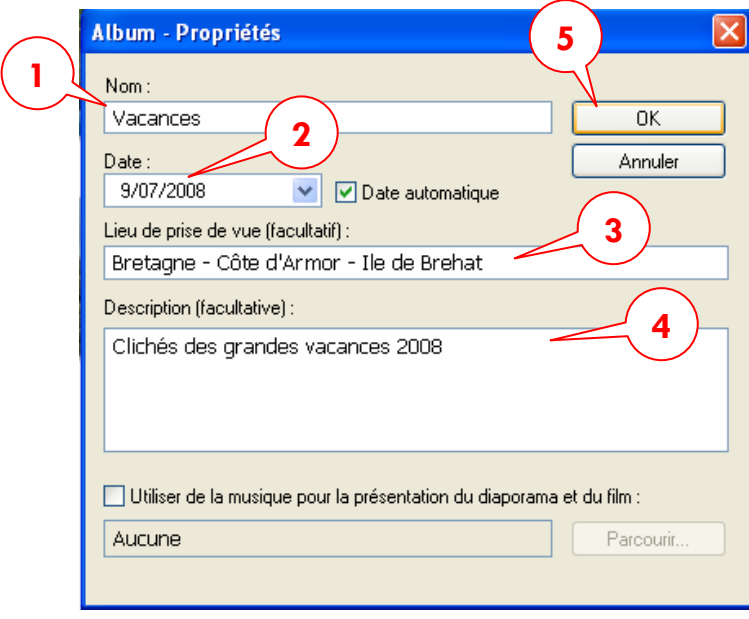

1. Donnez un titre à votre album.

2. Vous pouvez modifier la date de création de l'album ou bien laisser cochée l'option Date automatique.

3. Si vous le désirez mais ce n'est pas indispensable vous pouvez préciser le lieu où les photos de l'album ont été prises.

4. Vous pouvez également décrire plus précisément le contenu de l'album.

**5.** Une fois les données introduites, cliquez sur OK. Vous pourrez toujours les modifier par après.

Pour rajouter des photos dans vos albums par la suite, il vous suffit de faire un clic droit sur la ou les images souhaitées, ensuite cliquez sur Ajouter à l'album et cliquez sur le nom de l'album

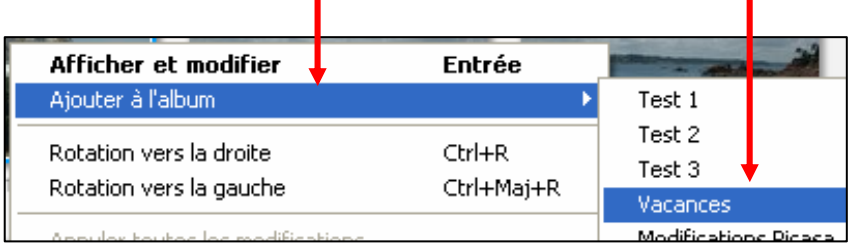

http://www.bibliotheque-mouscron.be 4

Pour l'exemple, j'ai ajouté 4 images dans mon album Vacances, voyons le résultat :

### On retrouve dans le cadre vert le Titre, la Date et le Lieu de prise de vue.

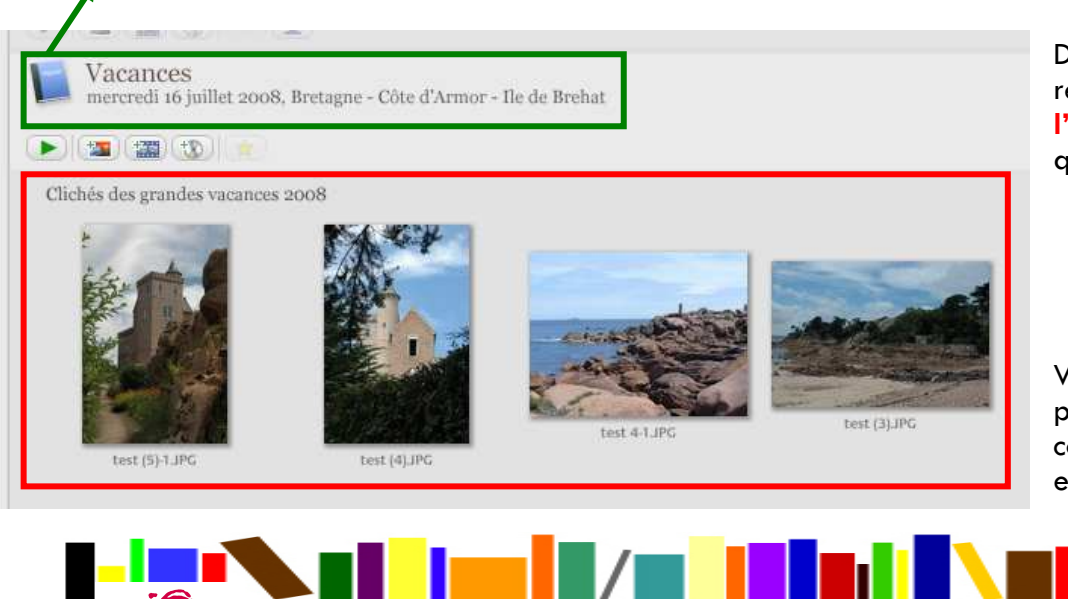

Dans le cadre rouge, on retrouve la **Description de** l'album et les images qu'on y a insérées.

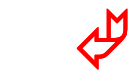

Voyons brièvement à la page suivante à quoi correspondent les icônes entre les deux cadres.

**Bibliothèques** publiques

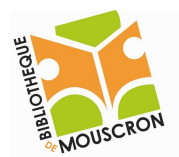

## **EPN – Bibliothèque publique de la ville de Mouscron 2009**

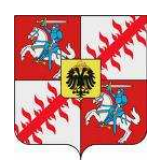

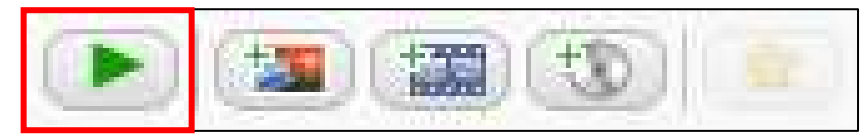

C'est le bouton *encadré en rouge* qui est le plus intéressant. En cliquant dessus se lance le **Diaporama** (défilement automatique des images

en grand écran). Ce diaporama ne fera défiler que les images présentes dans un dossier ou un album.

Si vous déplacez la souris pendant le diaporama, vous faites apparaître dans le bas de l'écran le panneau de contrôle du diaporama :

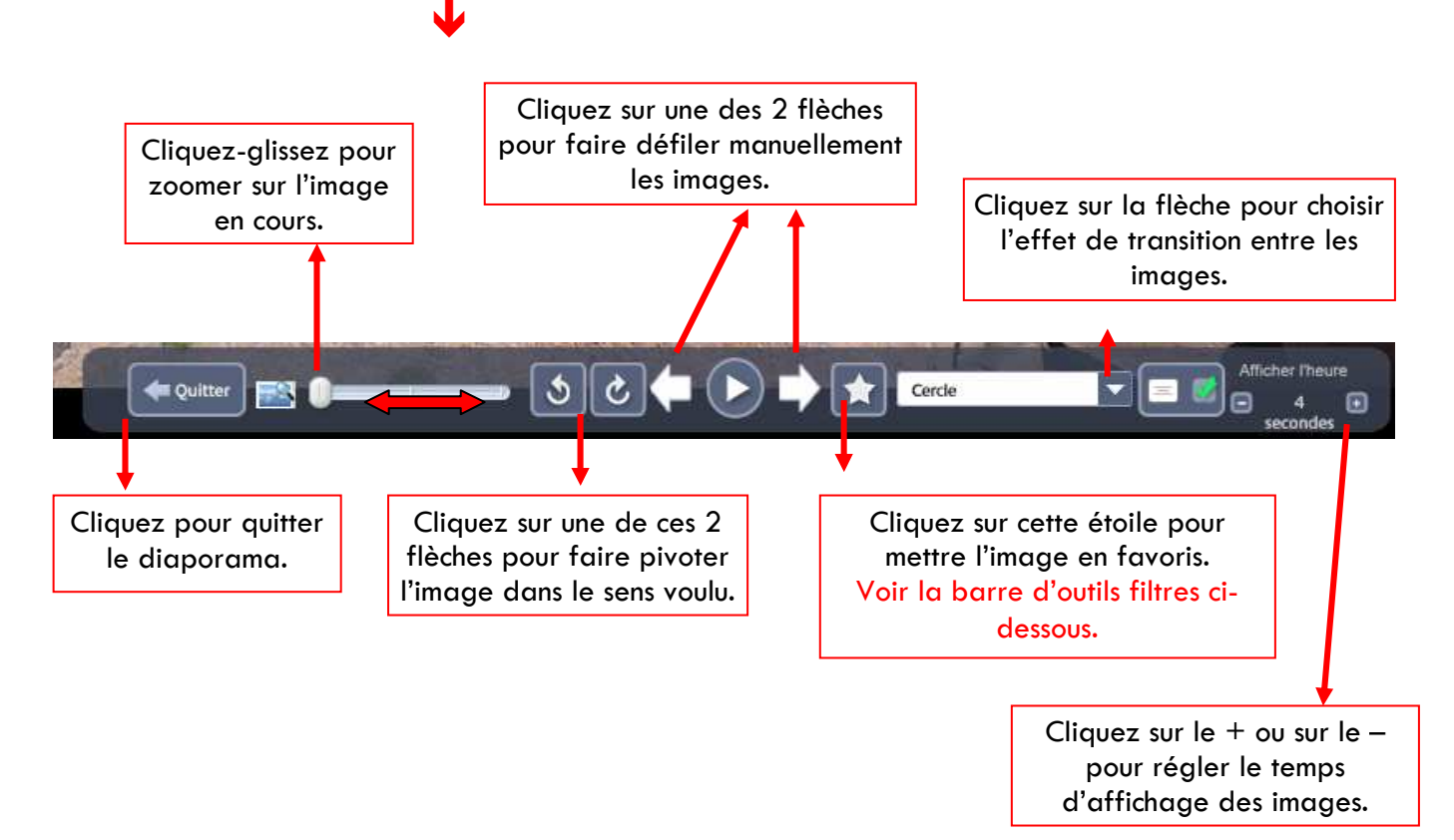

# LA BARRE D'OUTILS FILTRES

Voyons maintenant l'utilité de la petite barre d'outils qui se trouve dans le haut de l'écran. Cette barre permet d'appliquer des filtres très pratiques qui permettent de sélectionner uniquement les images qui possèdent certains attributs.

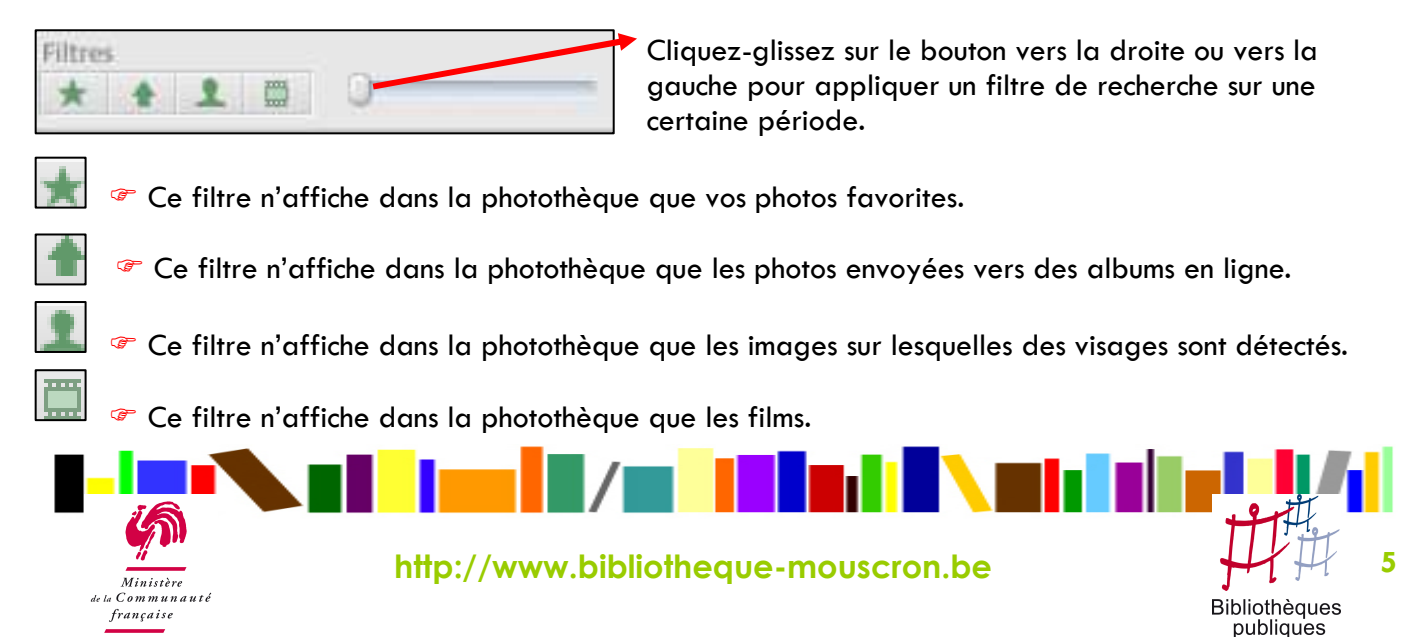